# **Procedure for service orders in SAP Ariba**

July 2021 – Swisscom.Kaufhaus@swisscom.com

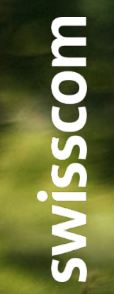

C1 – Public

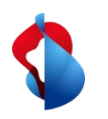

# **Procedure for service orders in SAP Ariba**

On the following pages, you will find instructions on how to submit invoices for services in SAP Ariba.

Contents:

- P. 3 Access with a Standard account
- P. 4 Access with an Enterprise account
- P. 5 General overview
- S. 7 Generation of an invoice

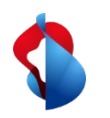

### **Access with a Standard Account**

Standard account users will receive an email notification with a link to the Ariba network, where they can log in with their details. They will then be taken directly to the order.

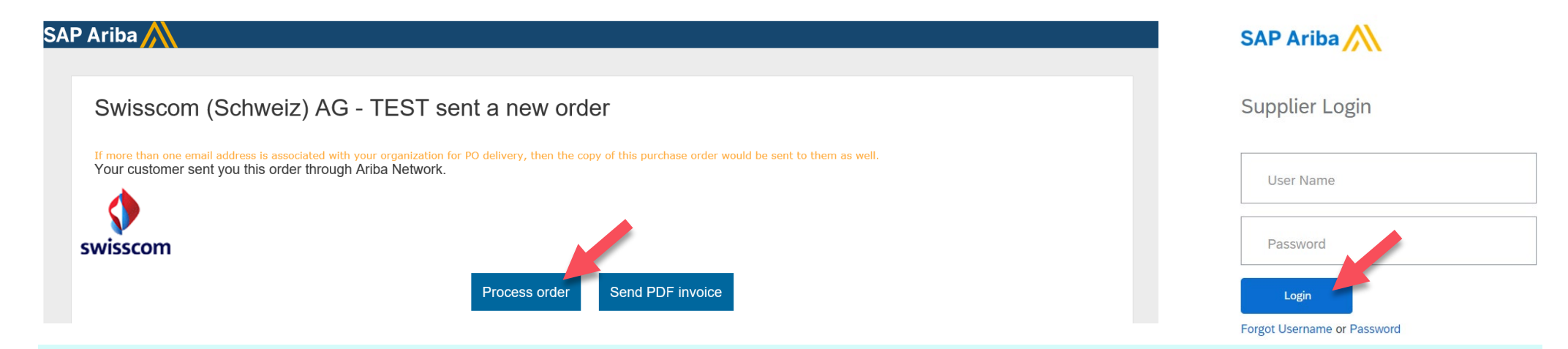

#### **Please note**:

It you have a Standard account, you must use the link in the latest email associated with the order to edit orders. If you cannot find the email in question or have accidentally deleted it, you can resend it via the order overview (see below).

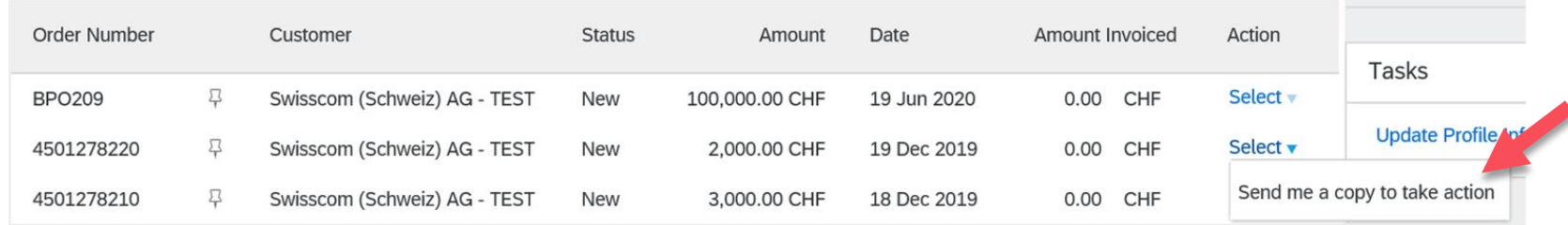

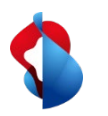

### **Access with an Enterprise Account**

In your SAP Ariba company account, you will find an overview of orders, invoices and payments received under **"Orders and Releases"**. To edit an order, **click on the order number**. You can also access the order via your inbox.

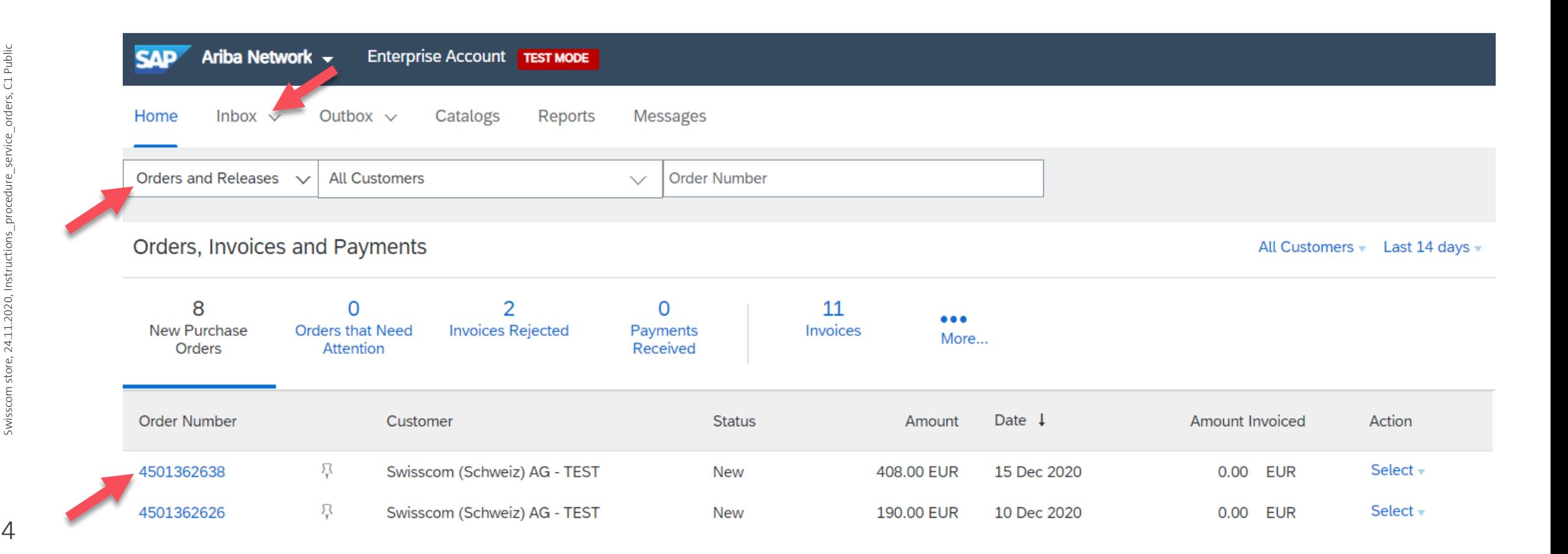

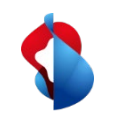

#### **General overview**

In the order, you will find an overview of the details and the status:

- **"New":** you have just received a new order and need to complete it
- **"Confirmed":** you have generated and issued the order confirmation
- **"Invoiced in part":** you have billed for part of the overall invoice
- **"Registered":** Swisscom has confirmed the service

You can select which document you wish to generate from the menu.

#### **Please note**:

Order confirmations and service sheets do not have to be generated for service orders. Service sheets are automatically generated with the invoice.

Done

Purchase Order: 4501362651

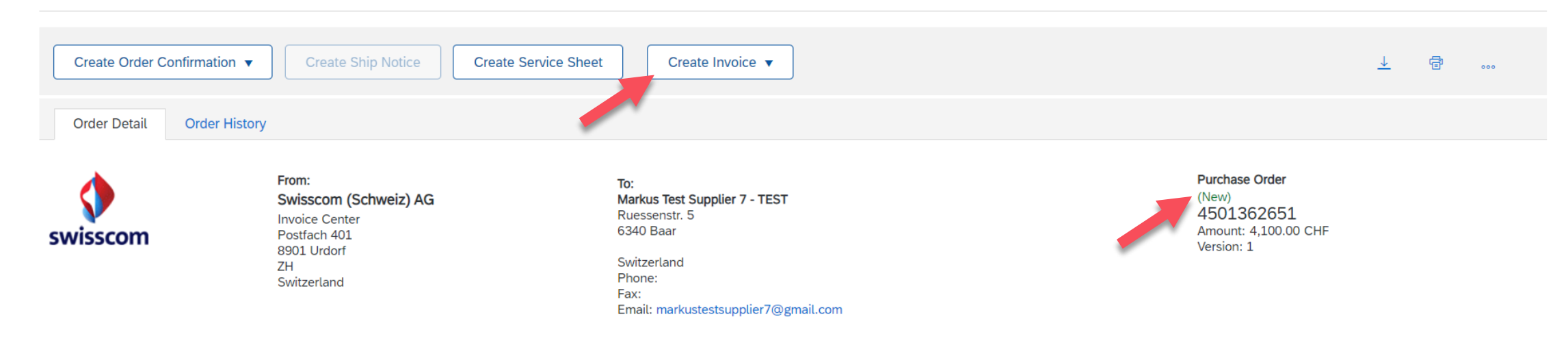

Swisscom store, 24.11.2020, Instructions\_procedure\_service\_orders, C1 Publicswisscom store, 24.11.2020,

Public

ŗ,

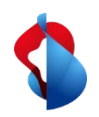

### **General overview**

In the same overview, you can view all the items in the order under **"Line Items"**. Detailed information about each item can be found under **"Details"**.

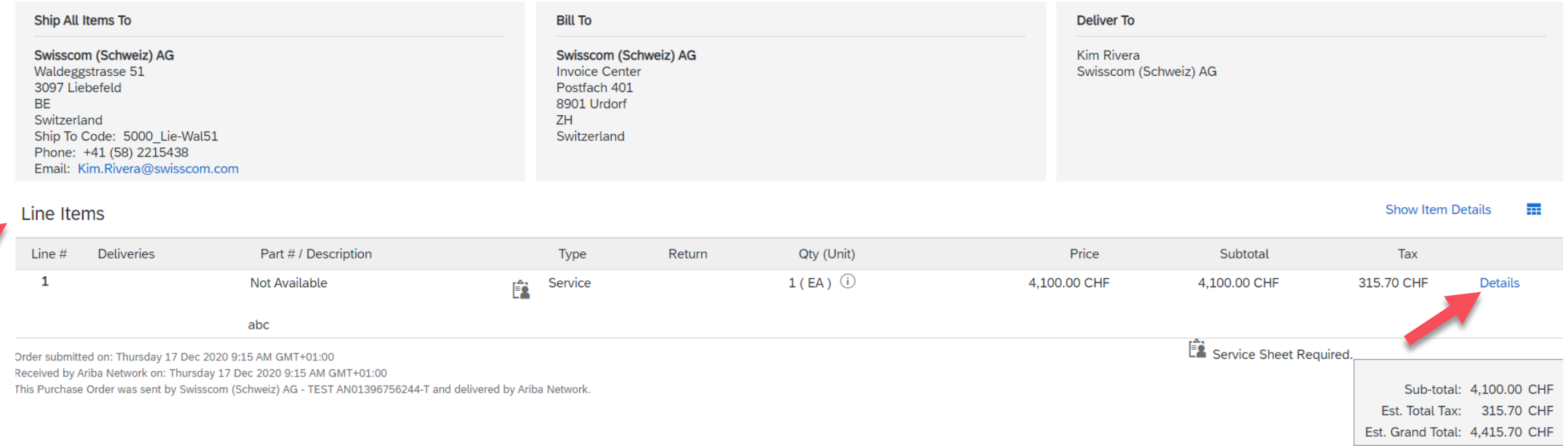

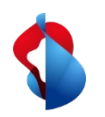

As soon as you would like to bill for the service or part of the service, you can generate an invoice. Go to the order and select **"Create invoice**" from the menu bar and then click **"Standard invoice"**.

#### Purchase Order: 4501362651

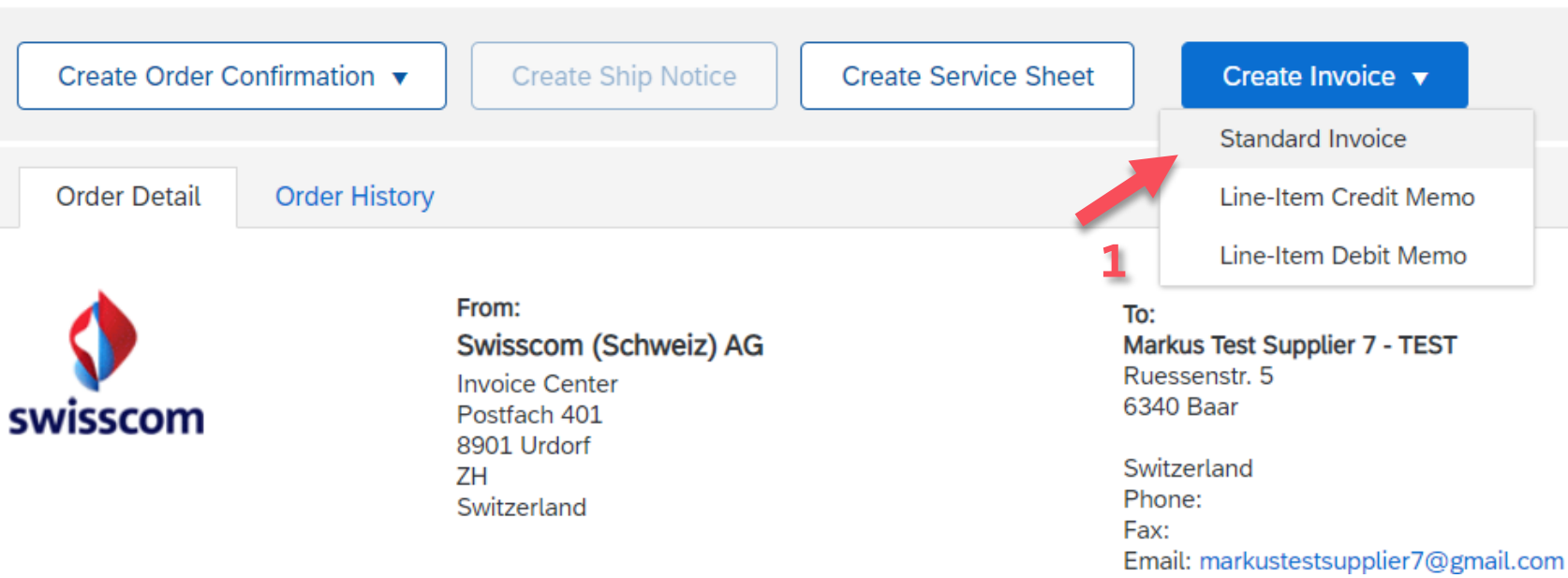

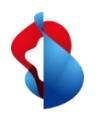

The **invoice number** and **invoice date** must be entered in the overview. The **service start date** and **end date** must be entered under **"Additional fields"**. The bill date cannot be backdated by more than 30 days.

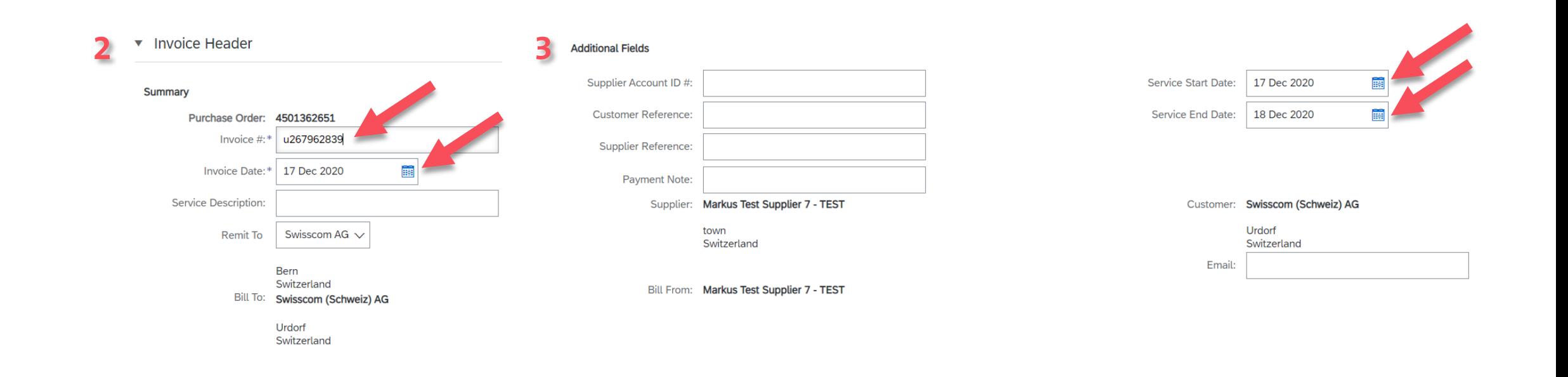

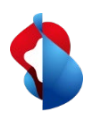

In the "Supplier VAT" section, enter the **ISR user number** and **ISR reference number**.

**Supplier VAT 4**

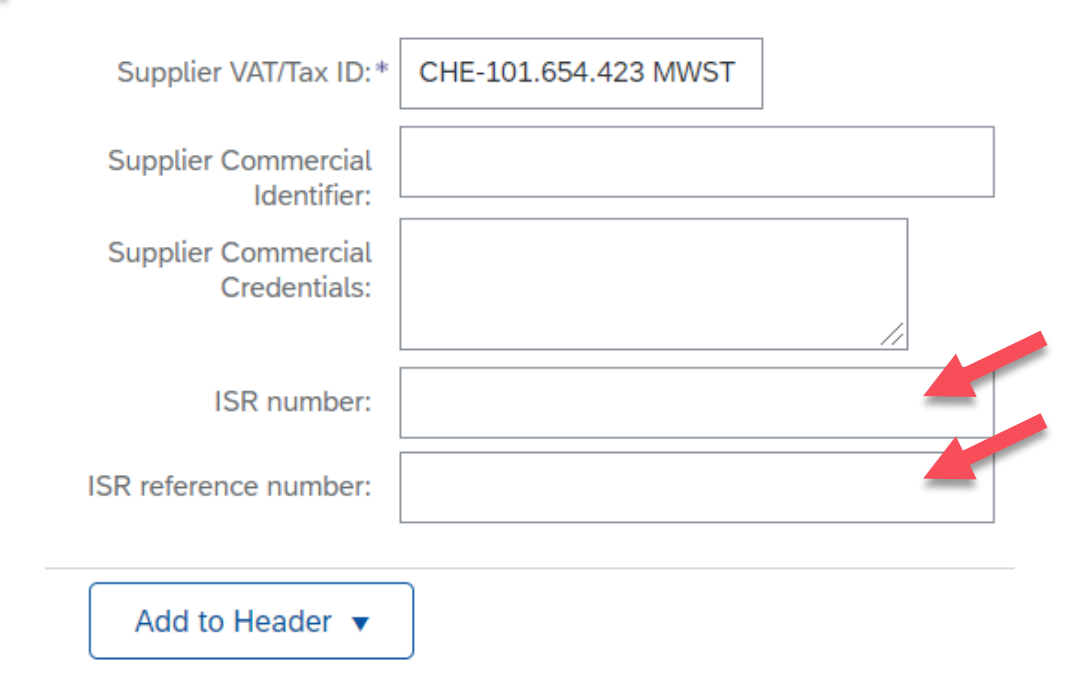

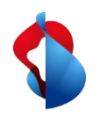

Additional features can be found in the **"Add to header**" menu. To adjust the rounding amount, select **"Charge"**, then go to "Allowances and Charges" and select **"Rundungsdifferenz"** (Rounding difference) under the service code and **"Amount"** under costs. You can then enter the rounding amount.

A copy of the invoice can be attached as a PDF under **"Attachments".** To do this, click **"Choose File"** and then **"Add Attachment"**.

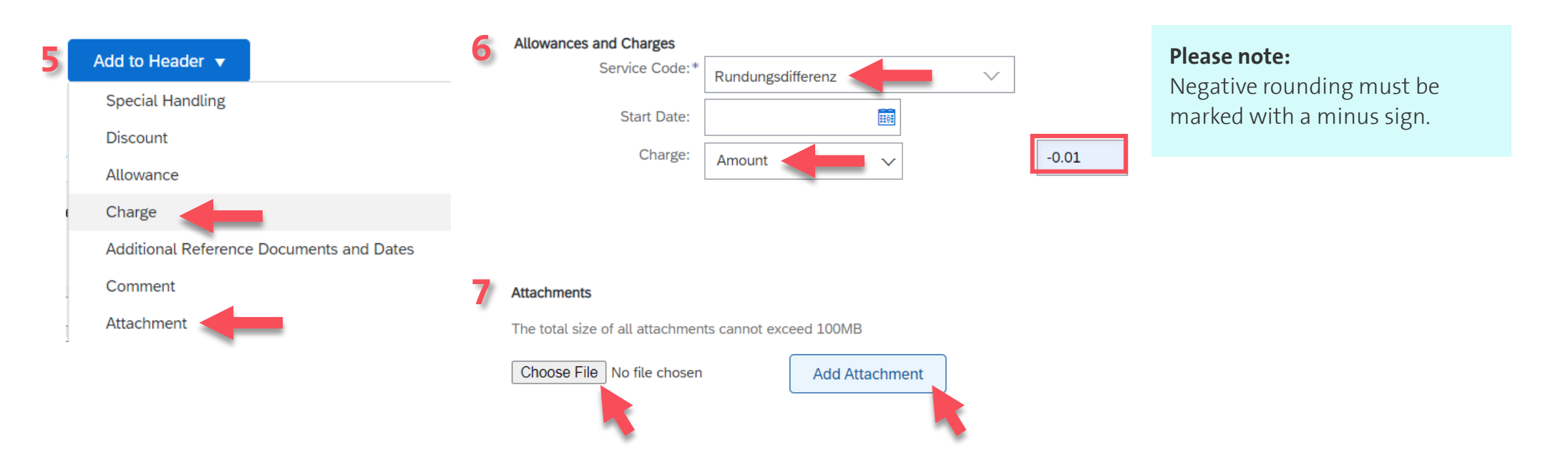

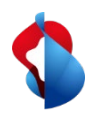

You can bill for services within each line item. Go to the relevant item and select **"Add/Update"** and **"Add General Service"**.

#### Line Items

**8**

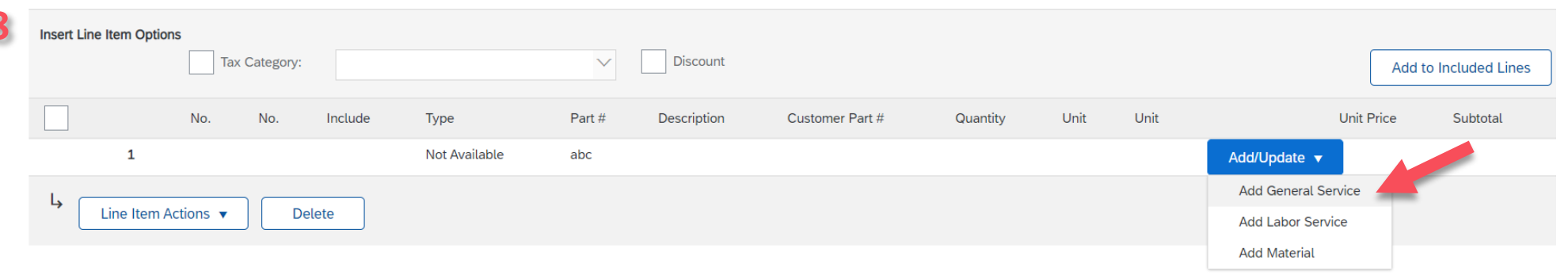

Enter a **description**, the **quantity** "1", the **unit** "EA", the **unit price** and the **service start date** and **end date**. Tick the box.

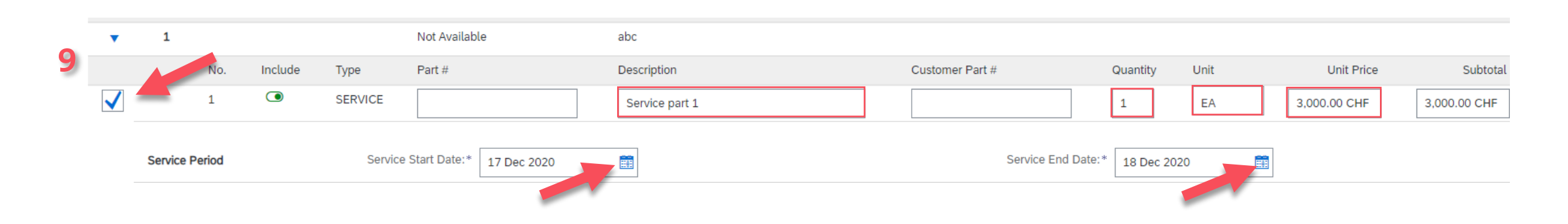

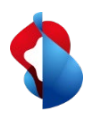

**Important:** If there are several positions/line items listed in the order, you must create an invoice for each line item separately. Only select the position for which you are creating the invoice.

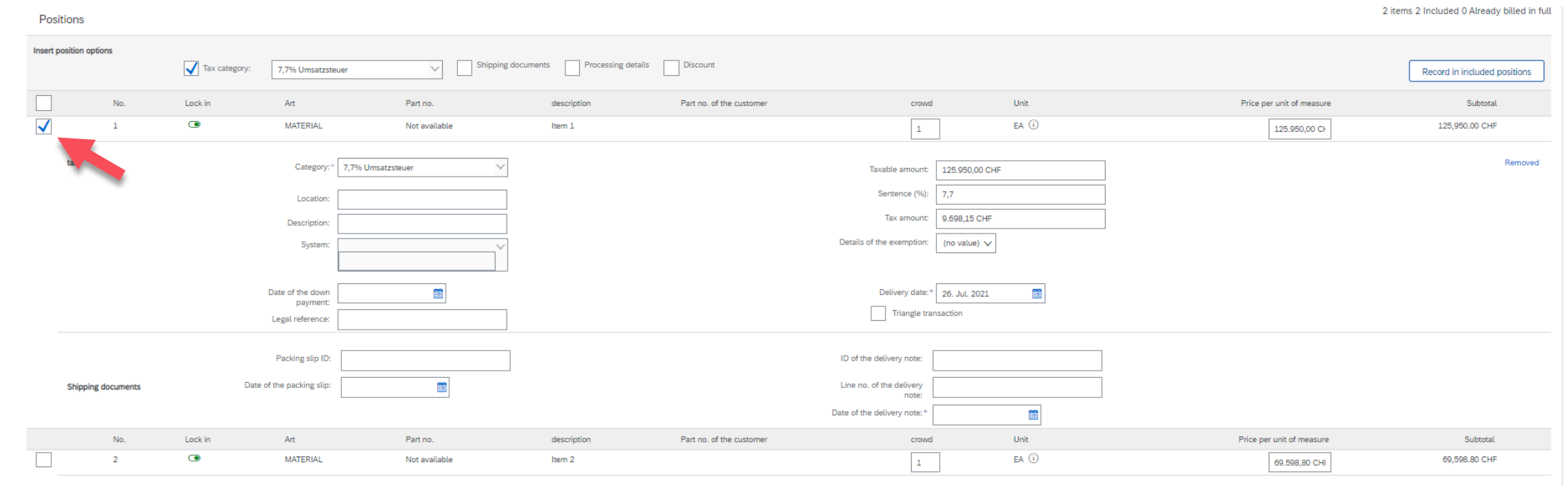

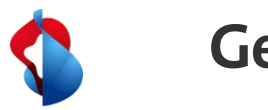

Add tax by going to **"Line Item Actions"**, **"add"** and selecting **"Tax"**.

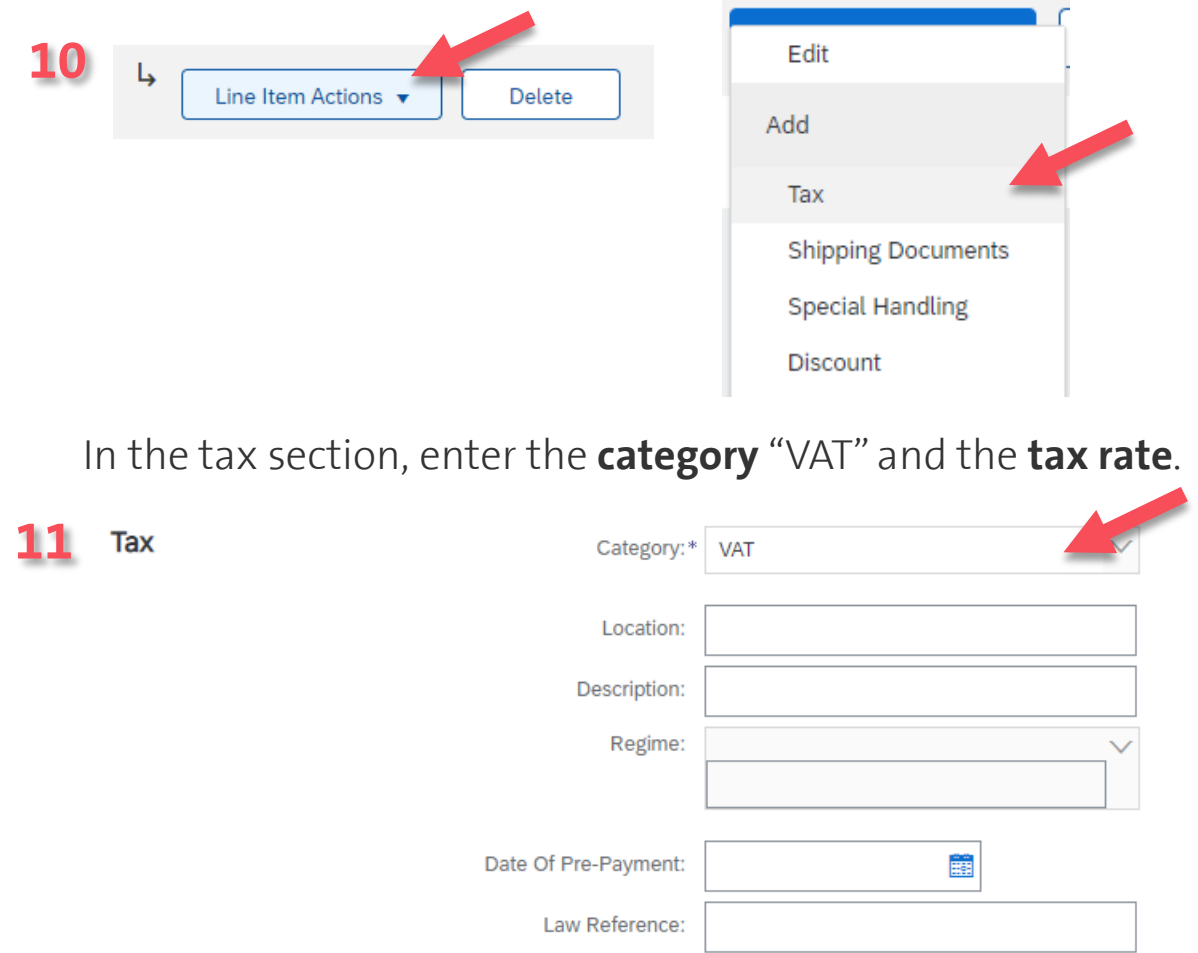

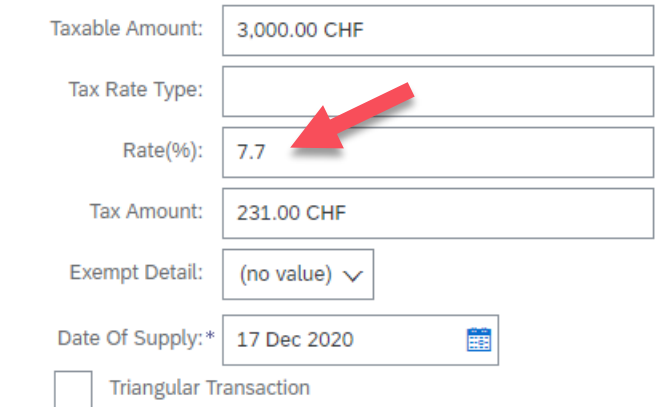

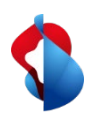

![](_page_13_Picture_2.jpeg)

You will be taken to an overview of your standard invoice. If the information is correct, you can **"Submit"** the invoice. Repeat all steps for the other line items in the order.

![](_page_13_Picture_52.jpeg)

![](_page_14_Picture_0.jpeg)

# **Do you have questions?**

If you have any questions, SAP **Ariba Support** offers a variety of support options, such as FAQs and various sets of instructions. You will also find the relevant contacts in case of technical problems.

![](_page_14_Picture_3.jpeg)

If you have other queries that are not answered by Ariba Support or self-service, we will be happy to assist you at [Swisscom.Kaufhaus@swisscom.com.](mailto:Swisscom.Kaufhaus@swisscom.com)